## 2024 年河南科技大学成人学位外语考试准考证打印流程

1.登录考试平台(网址: www.qingshuxuetang.com/hkd),选择验证码登录, 用报名的手机号验证码登录即可。

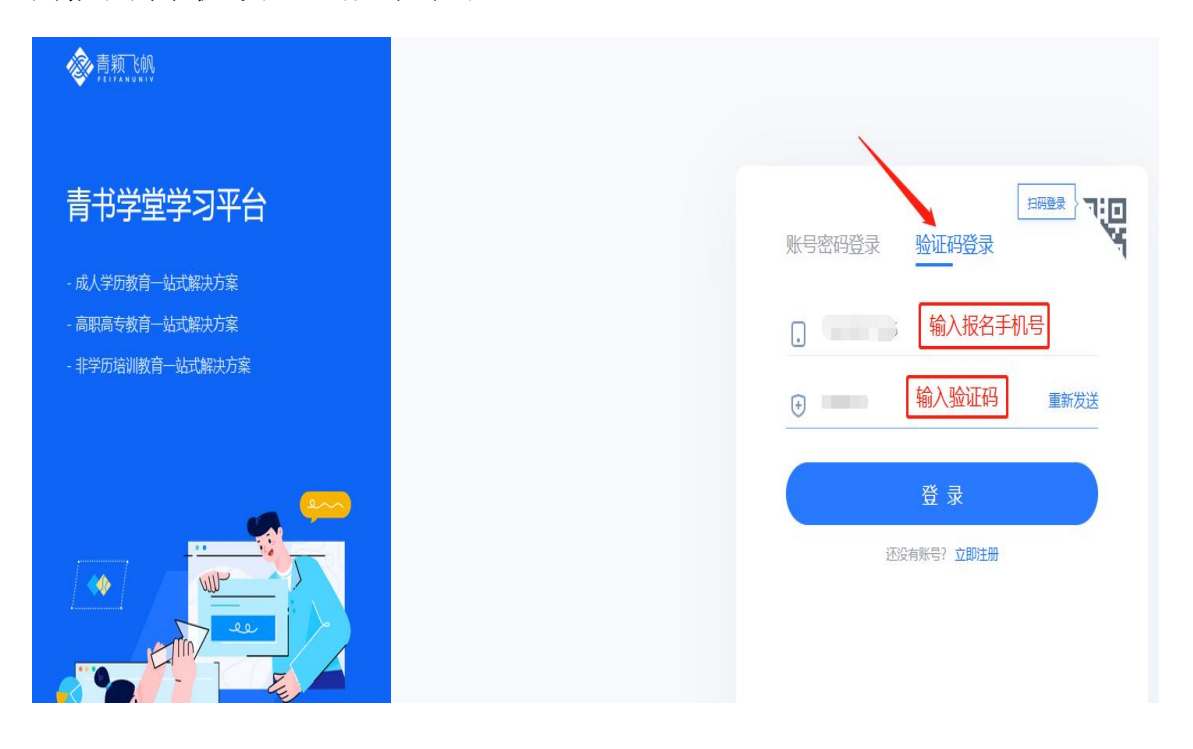

2.登录平台后,点击右上角姓名,选择我的青书,选择考试平台,点击进入。

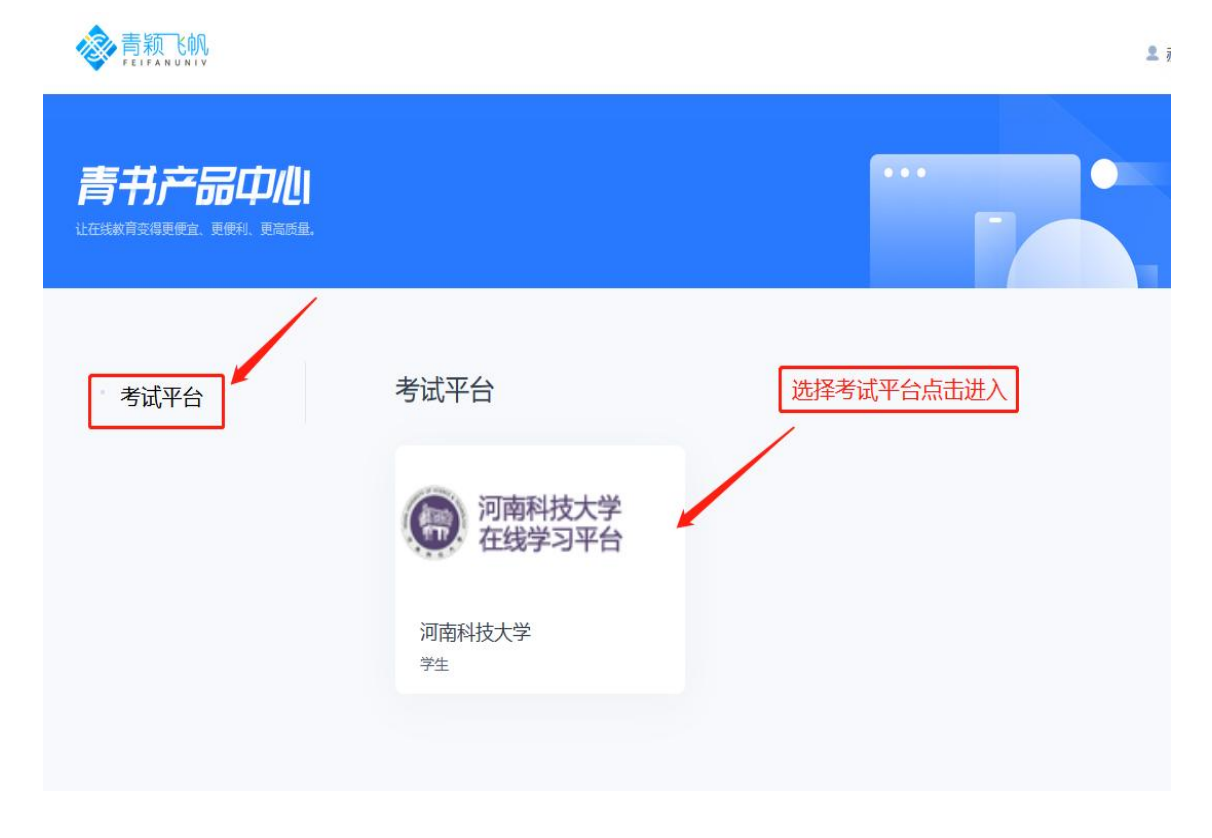

3.进入考试平台页面后,点击左侧考试中心,选择准考证打印,点击右侧的 打印按钮。

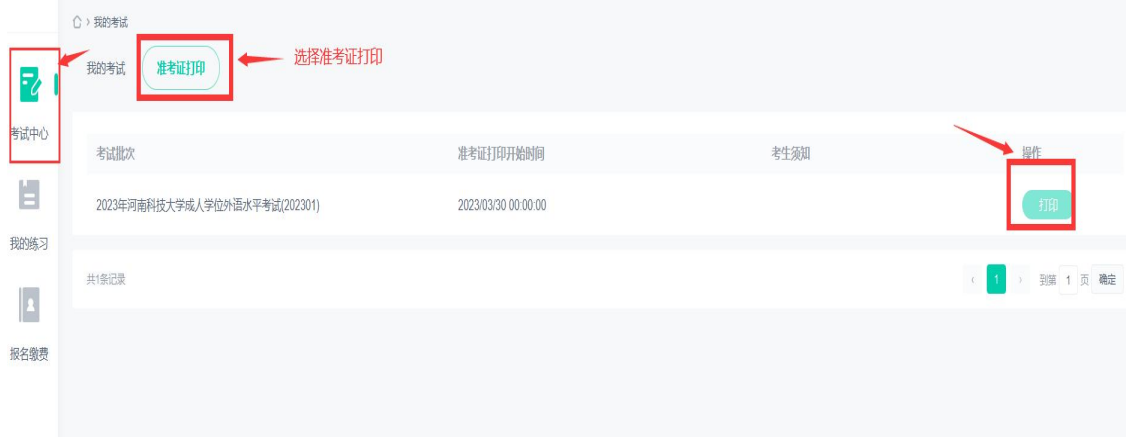

4.在弹出的对话框内点击右下角打印。

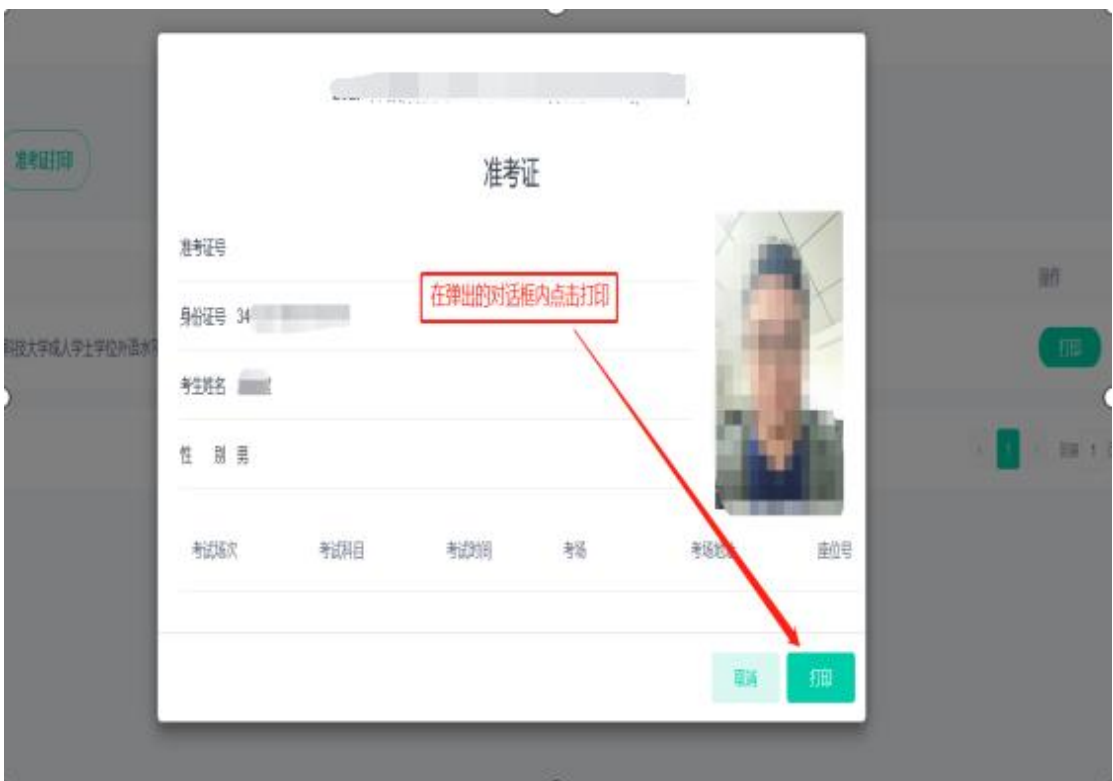

5.预览准考证信息,选择好打印机,点击右下角打印即可。如果需要保存电 子版,右上角选择另存为 PDF,右下角点击保存即可。

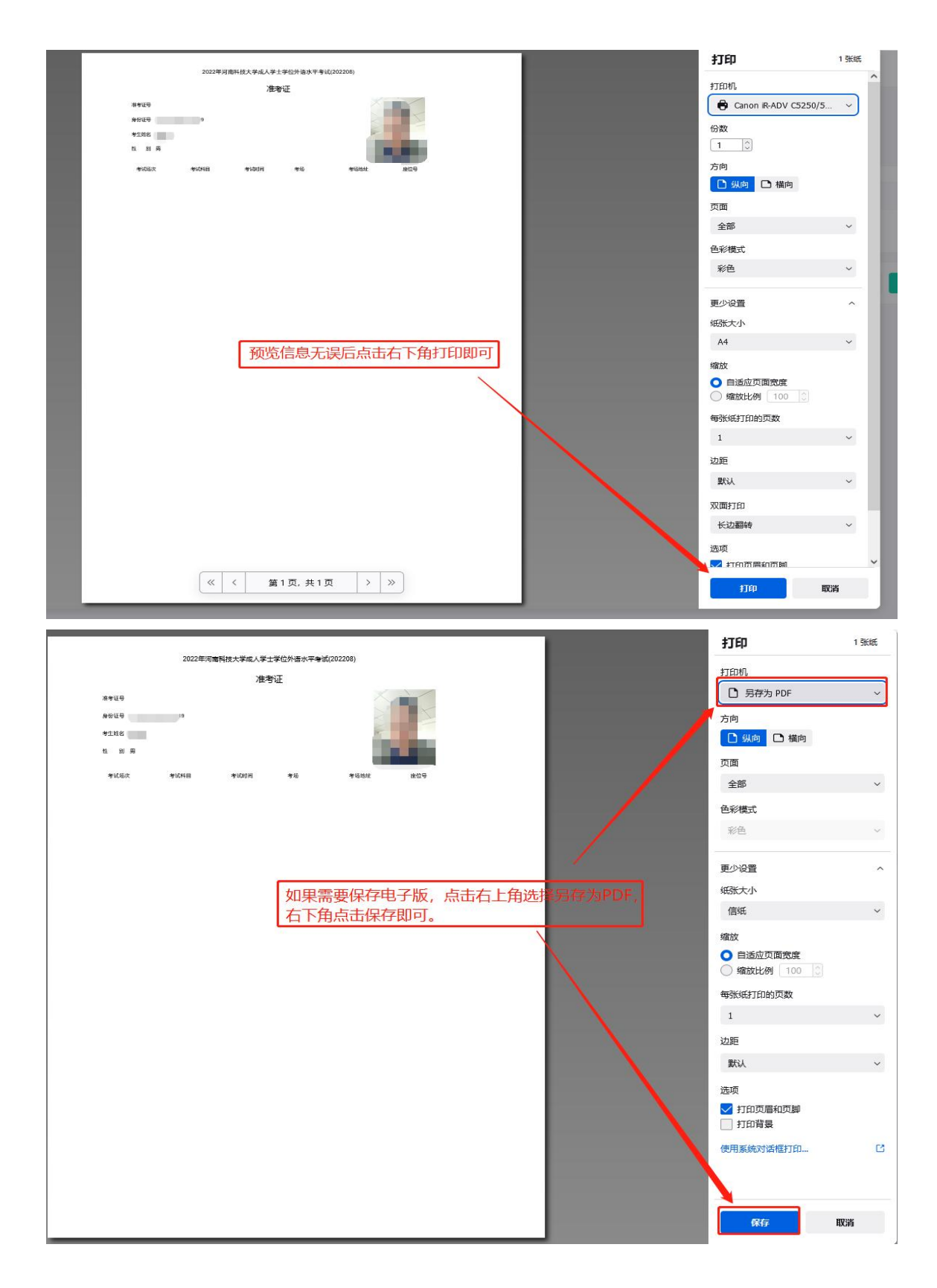

6.准考证打印过程中如果遇到问题可以电话咨询 0371-63226272、13598876424。